# **Untis Mobile APP**

## Benutzeranleitung für Eltern und Schüler zur Einsicht in den öffentlichen Stundenplan der KTG

Die offizielle Smartphone-App zur Einsicht in den öffentlichen Stundenplan der KTG heißt "**Untis Mobile**" und kann unter Android und iOS installiert werden.

#### **Installation, Aktivierung und Nutzung von Untis Mobile**

1. Im Google Play Store bzw. App Store/iTunes nach "Untis Mobile" suchen und auswählen.

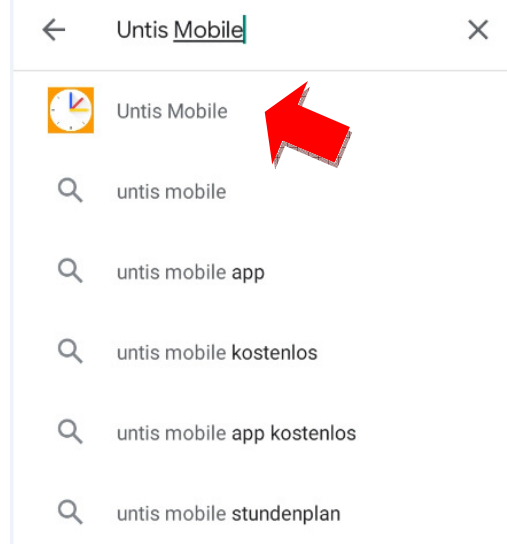

#### 2. Untis Mobile installieren.

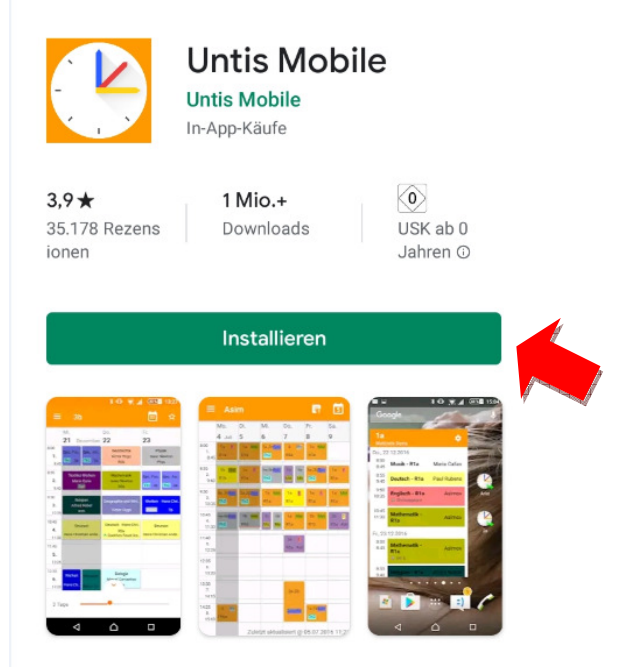

3. Untis Mobile öffnen und PROFIL HINZUFÜGEN auswählen.

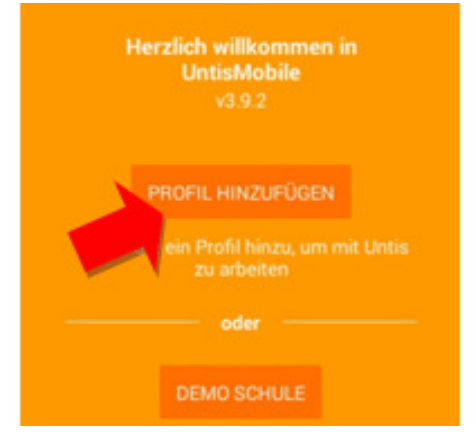

4. In das Suchfeld den Schulnamen "kurt-tucholsky-ges" eingeben und dann das Suchergebnis auswählen.

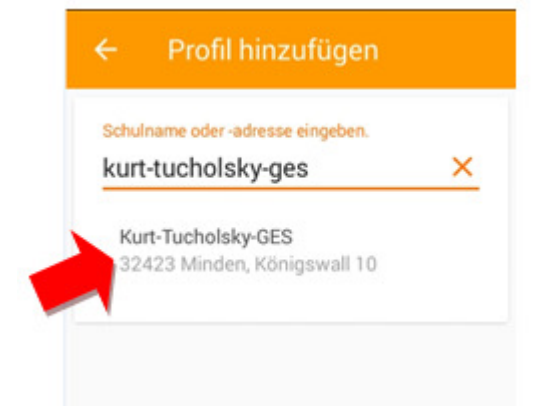

#### 6. "Anonym" aktivieren und bestätigen

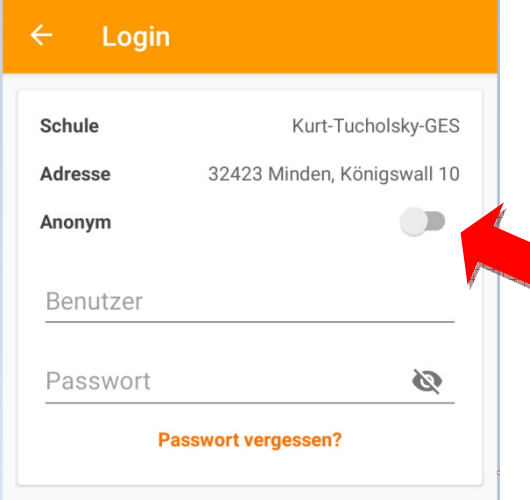

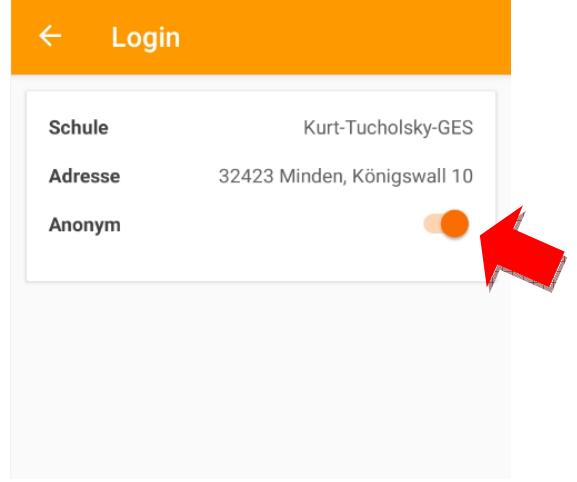

7.Unter dem Menüpunkt "Klassen" die gewünschte Klasse auswählen

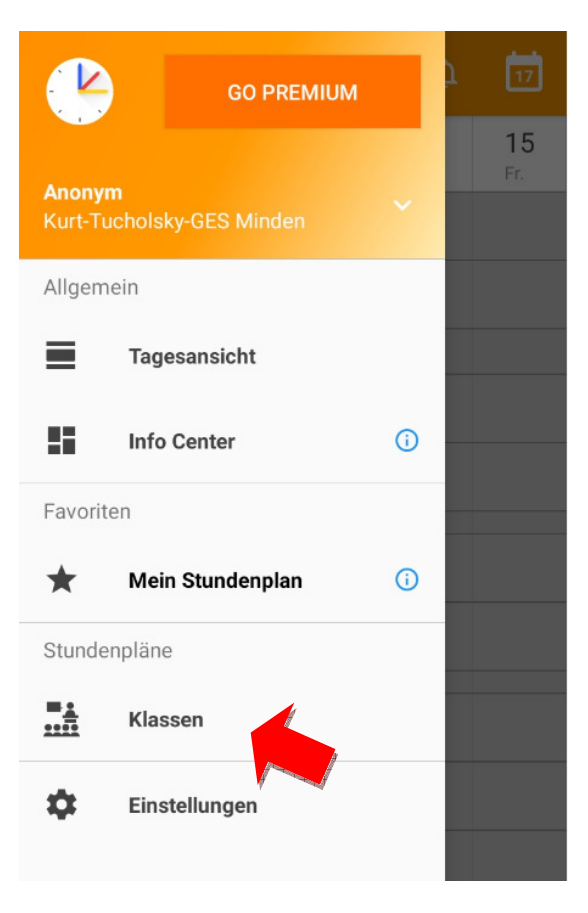

### $\alpha$ **Klassen**  $05a$ Klasse 05a  $05<sub>b</sub>$ Klasse 05b 05c Klasse 05c  $05d$ Klasse 05d 05e Klasse 05e  $05f$ Klasse 05f 06a Klasse 06a 06b Klasse 06b

#### 8.Zwischen Tages- und Wochenansicht wechseln

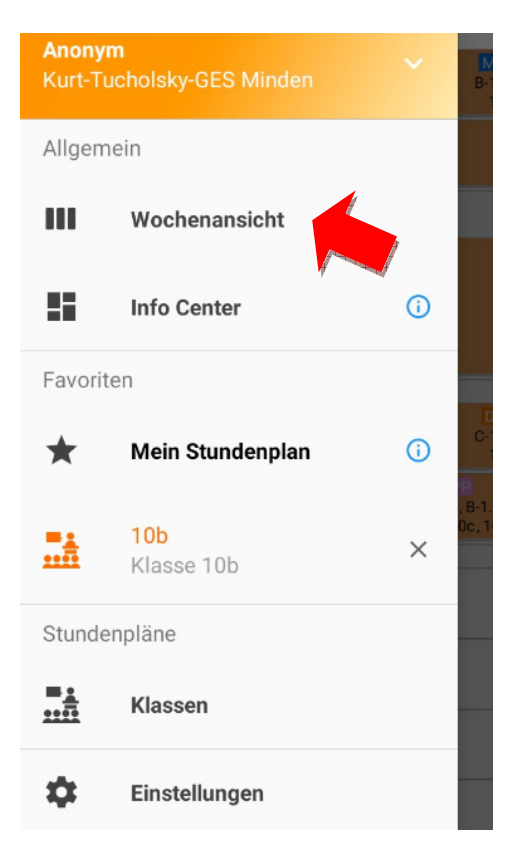

9. Bei Symbol **O** Informationen zur Stunde anzeigen lassen

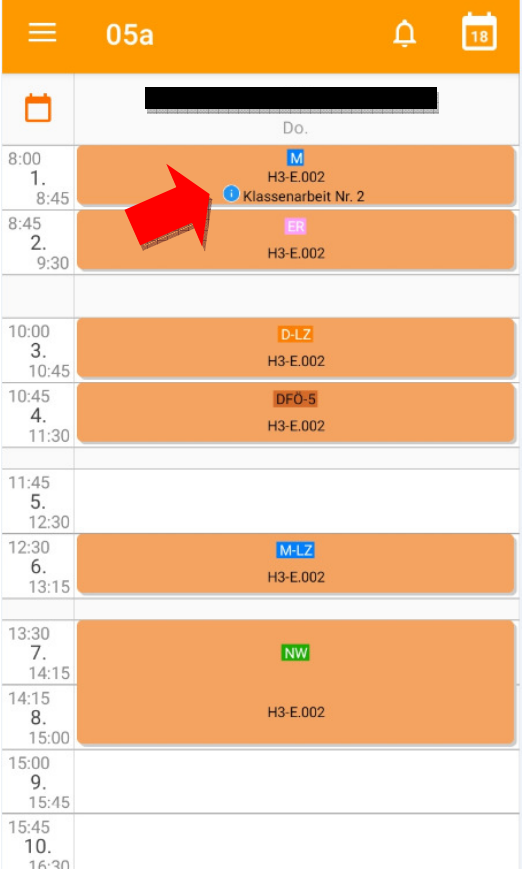

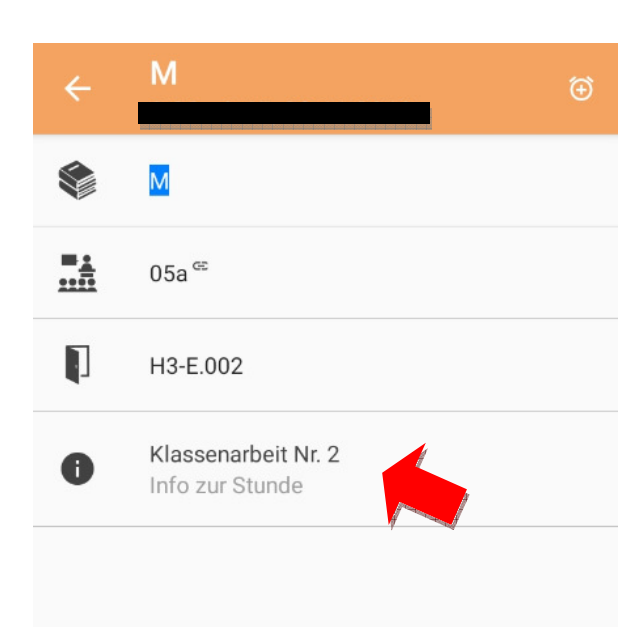